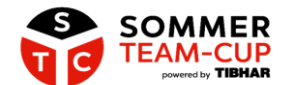

Liebe Teilnehmer des Sommer-Team-Cups powered by TIBHAR 2024,

unter dem Reiter des STC [\(https://www.mytischtennis.de/sommerteamcup/home/\)](https://www.mytischtennis.de/sommerteamcup/home/) findet ihr nun weitere Funktionen, über die beispielsweise die Termin- und Ergebniserfassung erfolgt und auch verschiedene Suchen vorgenommen werden können.

Im Folgenden findet ihr hierzu nun einzelne Beschreibungen.

## **Team-Verwaltung**

Unter dem Reiter **Team-Verwaltung** findet ihr neben den von euch gemeldeten Spielern und Informationen zu eurem Team auch die Buttons **Meine Gruppe anzeigen** und das **Spielberichtsformular**:

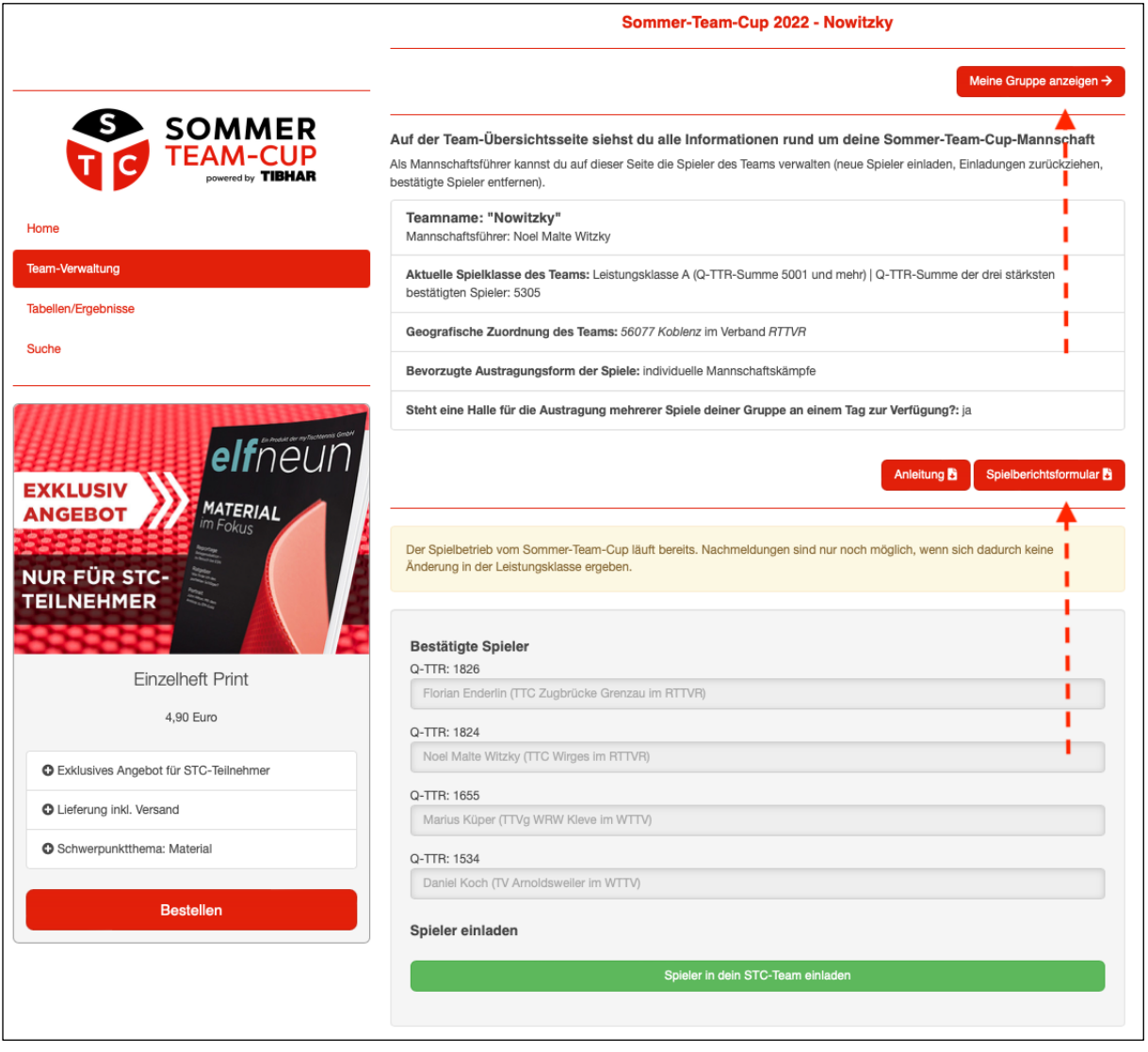

Wenn ihr den Button **Meine Gruppe anzeigen** auswählt, erscheint eine **Übersicht** der Mannschaften, die zusammen mit eurem Team in eurer Gruppe sind:

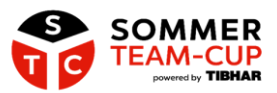

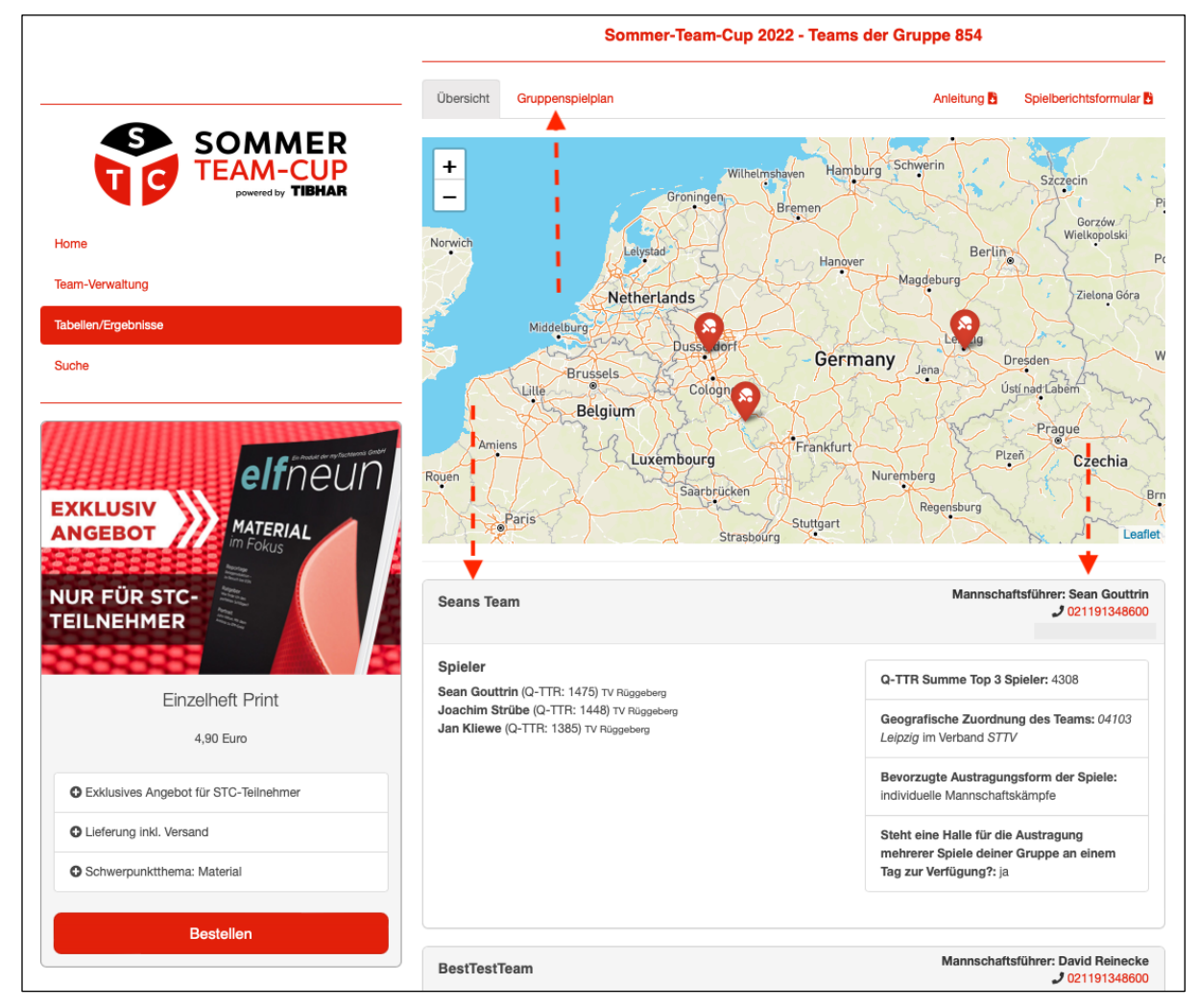

Hier findet ihr zu jedem Team die folgenden Informationen:

- Teamname
- Kontaktdaten des Mannschaftsführers und stellvertretenden Mannschaftsführers (nur für die eigene Gruppe)
- Bevorzugte Heimspieltage inkl. Uhrzeit
- Gemeldete Spieler (sowie deren Verein und Q-TTR-Wert)
- Q-TTR Summe der Top 3 Spieler
- PLZ, Ort und Landesverband
- bevorzugte Austragungsform der Spiele
- Hallenverfügbarkeit für Austragung mehrerer Mannschaftskämpfe pro Tag

Des Weiteren befindet sich hier der Button **Gruppenspielplan**:

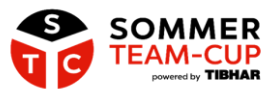

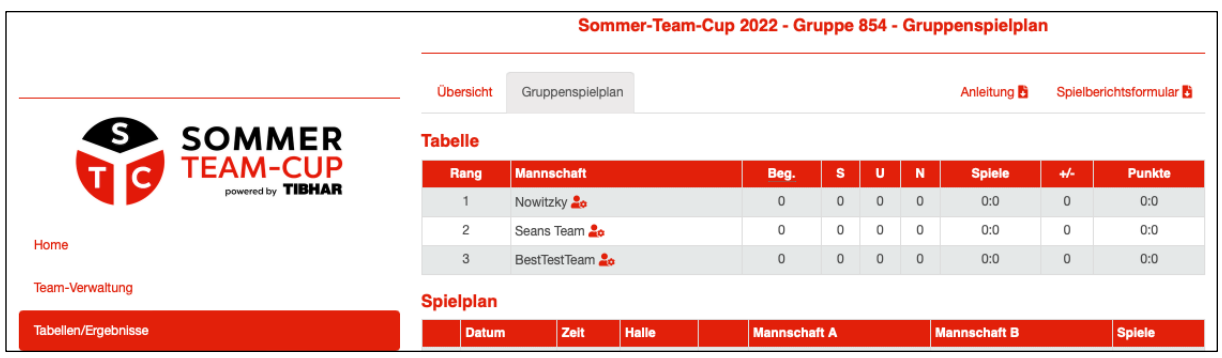

Unter dem Reiter **Gruppenspielplan** findet ihr zunächst die Tabelle eurer Gruppe.

Unterhalb der Tabelle findet ihr die zur jeweiligen Gruppe gehörigen und im weiteren Verlauf von euch mit den anderen Teams noch zu terminierenden Mannschaftskämpfe:

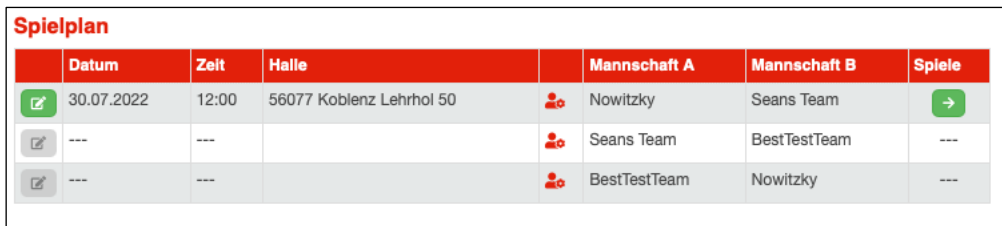

Zudem findet ihr unter dem folgenden Link das Spielberichtsformular: <https://www.mytischtennis.de/public/countAndRedirect.cfm?id=11477>

Bitte druckt euch das Spielberichtsformular vor den Mannschaftskämpfen aus und nehmt dieses dann für die weiteren Eintragungen mit in die Halle. Alternativ könnt ihr das interaktiv beschreibbare PDF auch direkt vor Ort digital ausfüllen.

## **Abstimmung der Termine**

Die Mannschaftskämpfe in den Gruppen werden komplett in Eigenregie der Mannschaften organisiert und durchgeführt. Heimrecht hat jeweils die im Spielplan erstgenannte Mannschaft. Den Zeitpunkt der Mannschaftskämpfe stimmen die beteiligten Mannschaften untereinander ab. Nach mit dem Gegner erfolgter Abstimmung zu Termin und Halle des Mannschaftskampfes tragt ihr die zugehörigen Informationen nach Auswahl des grünen Buttons vor der jeweiligen Partie ein. Die finale Zuständigkeit und Verantwortung der Eintragungen liegt bei der im Spielplan erstgenannten Mannschaft. Einvernehmlich zwischen den Mannschaften abgestimmte Verlegungen von Spielterminen und Austragungsstätten sind möglich.

![](_page_2_Picture_87.jpeg)

![](_page_3_Picture_0.jpeg)

Durch das Anklicken des grünen Buttons öffnet sich die folgende Ansicht, die dann die jeweils ausgewählte Spielpaarung betrifft:

![](_page_3_Picture_92.jpeg)

Hier tragt ihr bitte die Anschrift der Halle, das Datum und die Uhrzeit der Spielpaarung ein. Bitte beachtet, dass die Angaben von Datum und Uhrzeit wie im nachfolgenden Format vorgenommen werden müssen. Letztmöglicher Spieltermin ist der 28.07.2024.

![](_page_3_Picture_93.jpeg)

## **Ergebniserfassung**

Um ein Ergebnis nach dem Mannschaftskampf zu erfassen (ist bis 24 Stunden nach Beginn des Mannschaftskampfes vorzunehmen!), wählt bitte den hinter der jeweiligen Spielpaarung zu findenden weiteren grünen Button aus:

![](_page_3_Picture_94.jpeg)

Nach der Auswahl der Spielpaarung geht es zunächst darum, die richtige Aufstellung aus den für das Team im Zuge der Anmeldung gemeldeten drei bis sechs Spielern auszuwählen.

Benutzt dafür, wie in der Ergebniserfassung vermerkt die Knöpfe, um Spieler aus der Aufstellung zu entfernen oder hinzuzufügen.

Die einzelnen im Einzel eingesetzten Spieler müssen bei jedem Mannschaftkampf innerhalb der Mannschaft so aufgestellt werden, dass der Spieler mit dem höchsten Q-TTR-Wert gemäß STC-Ranglistenbezug (d.h. zum 11.2.2024) an Position 1

![](_page_4_Picture_0.jpeg)

aufgestellt ist. Die Aufstellung der Positionen 2 und 3 ist bei jedem Mannschaftskampf frei wählbar. Damit ihr die Reihenfolge der Spieler ändern könnt, müsst ihr den betroffenen Spieler in der Aufstellung nach oben oder unten ziehen.

In der Mannschaftsaufstellung dürfen nur Spieler enthalten sein, die für die STC-Mannschaft als einer von maximal sechs Spielern offiziell gemeldet sind.

Wenn in eurem Team bei einem Mannschaftskampf nur zwei Spieler antreten sollten, so wählt die Option **Nicht Angetreten** für den fehlenden Spieler aus. Bitte beachtet: **Nicht Angetreten** muss immer an Position 3 der Aufstellung eingetragen sein, falls eure Mannschaft unvollständig ist. Eine Meldung von **Nicht Angetreten** an einer höheren Position ist nicht zulässig und wird automatisch korrigiert. Im Doppel dürfen andere Spieler als in den Einzeln eingesetzt werden. Die Zusammensetzung des Doppels ist frei wählbar.

![](_page_4_Picture_115.jpeg)

Wird ein Spieler nur im Doppel eingesetzt *(s. Spieler Daniel Koch im obigen Screenshot)*, so ist er in der rechten Spalte unter "weitere Spieler" zu führen und der Haken bei "Doppel" zu setzen.

Wenn die Aufstellung dann für den zu erfassenden Mannschaftskampf durchgeführt wurde, könnt ihr die Aufstellung am unteren Ende der Seite speichern, um zum nächsten Schritt zu gelangen.

Wählt dafür den Button **Aufstellungen speichern** aus.

Im Anschluss könnt ihr dann die Ergebnisse eintragen. Dies funktioniert ähnlich wie bei der Ergebniserfassung im Vereinsportal click-TT, über die Eingabe der Satzergebnisse in der folgenden Ansicht:

![](_page_5_Picture_0.jpeg)

![](_page_5_Picture_34.jpeg)

Nach der Eingabe der Spielergebnisse muss der Button **Aktuelles Ergebnis als finales Ergebnis festlegen** ausgewählt werden:

![](_page_5_Picture_35.jpeg)

Sollte ein Feld nach euren Eintragungen rot hervorgehoben sein, so handelt es sich um irreguläre Eintragungen *(in den untenstehenden Beispielen waren die Spiele vor den rot hervorgehobenen Sätzen bereits beendet)* und ein Speichern ist dann nicht möglich.

![](_page_6_Picture_0.jpeg)

![](_page_6_Picture_61.jpeg)

Bitte prüft vor der finalen Bestätigung der Ergebnisse eure Eintragungen.

Nach der finalen Bestätigung können die Spielergebnisse nicht mehr verändert werden. Sollte es versehentlich zu fehlerhaften Eintragungen gekommen sein, so bitten wir euch mitsamt Foto des ausgedruckten und ausgefüllten Spielberichtsformulars um direkte Rückmeldung per Mail an [sommerteamcup@mytischtennis.de.](mailto:sommerteamcup@mytischtennis.de)

Nach Speichern des Ergebnisses findet ihr dieses im Spielplan zu der jeweiligen Partie.

![](_page_6_Picture_62.jpeg)

## **Tabellen/Ergebnisse**

Unter dem Punkt **Tabellen/Ergebnisse** könnt ihr euch die Zusammensetzungen anderer Gruppen des Sommer-Team-Cups anschauen.

Hier seht ihr zunächst eine Übersicht aller Landesverbände:

![](_page_7_Picture_0.jpeg)

![](_page_7_Picture_1.jpeg)

Nach der Auswahl eines Landesverbandes könnt ihr nach der Leistungsklasse (A, B oder C) filtern. Sollten Gruppen aus Mannschaften unterschiedlicher Landesverbände bestehen, so sind diese unter allen zugehörigen Landesverbänden zu finden.

![](_page_7_Picture_77.jpeg)

Im Anschluss findet ihr je nach Leistungsklasse und Landesverband eine Übersicht der Gruppen:

![](_page_8_Picture_0.jpeg)

![](_page_8_Picture_37.jpeg)

Zudem gibt es unter dem Reiter Sommer-Team-Cup eine **Suche**. Hier könnt ihr nach sämtlichen Spielern und Teams suchen, die beim Sommer-Team-Cup 2024 gemeldet sind.

Ferner gibt es auch eine Suche nach Vereinen. Die STC-Teilnehmer sind dem Verein zugeordnet, bei dem sie ihre (Stamm-)Spielberechtigung für den Punktspielbetrieb besitzen.

![](_page_8_Picture_38.jpeg)